# Using our new Member Portal

**1. This is our Member Portal. Here you can edit your account information, update payment information, andmore.**

**2. Once you sign -in, you will see a new menu, "My Account." Select this menu to access your member account area** .

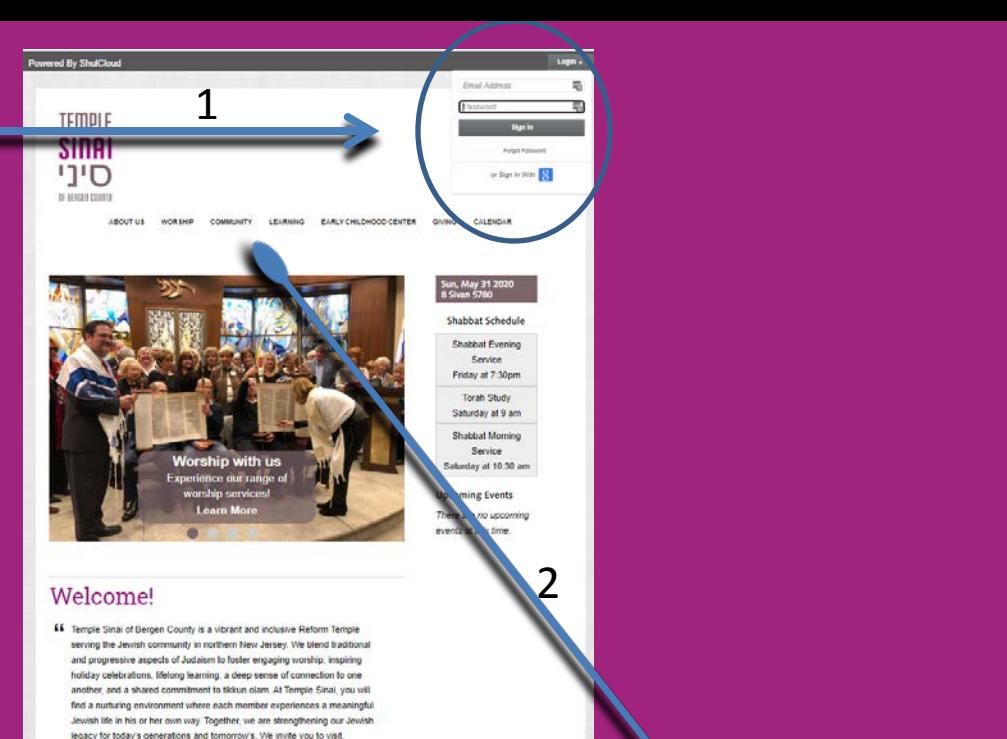

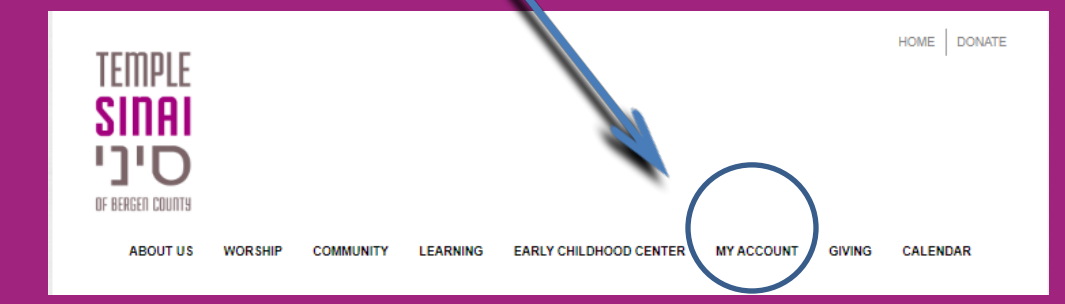

### **Topic: Your account info**

### **Click on "My Profile" to update your basic information**

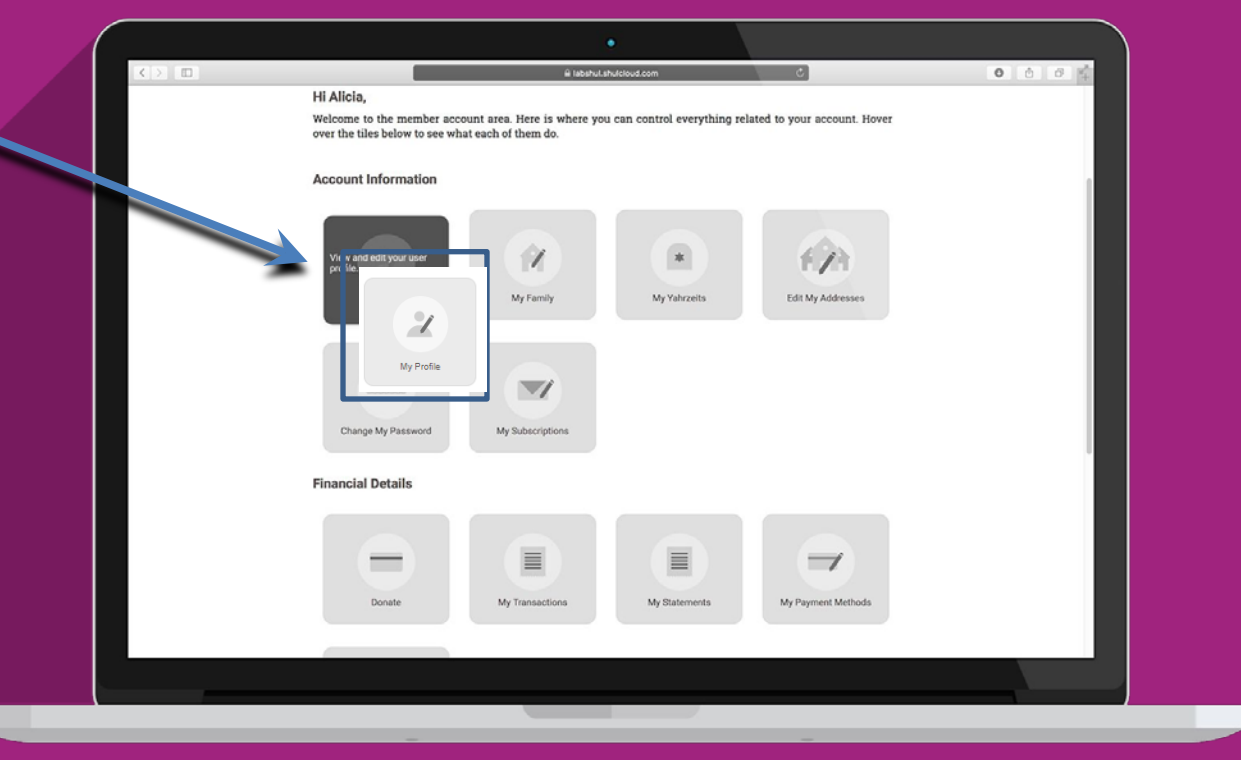

**Note: The actual sequence of these tiles may differ on your device. Please be sure to click on the tile with the referenced caption (e.g. "My Profile") on this and subsequent illustrations in this guide.**

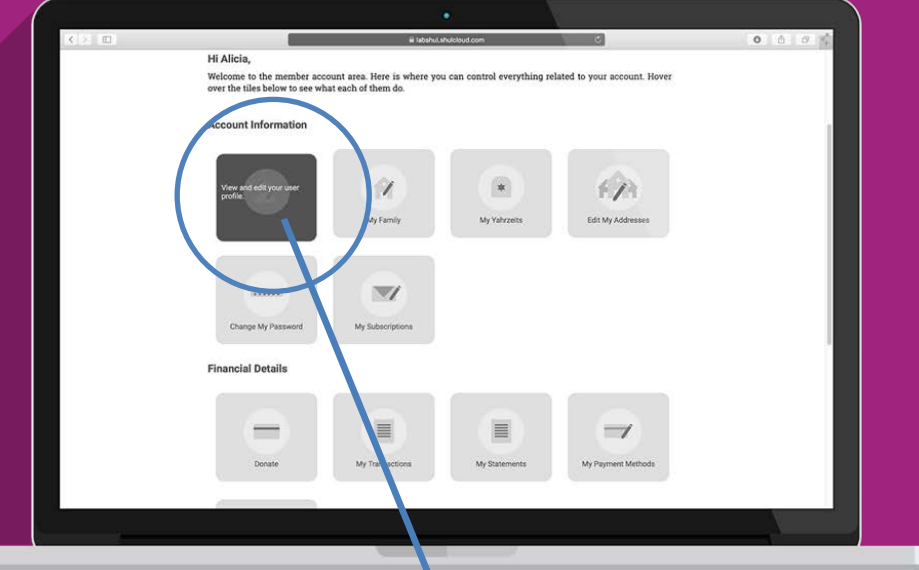

**After selecting My Profile, on the next screen click on lower right to view/update more information**

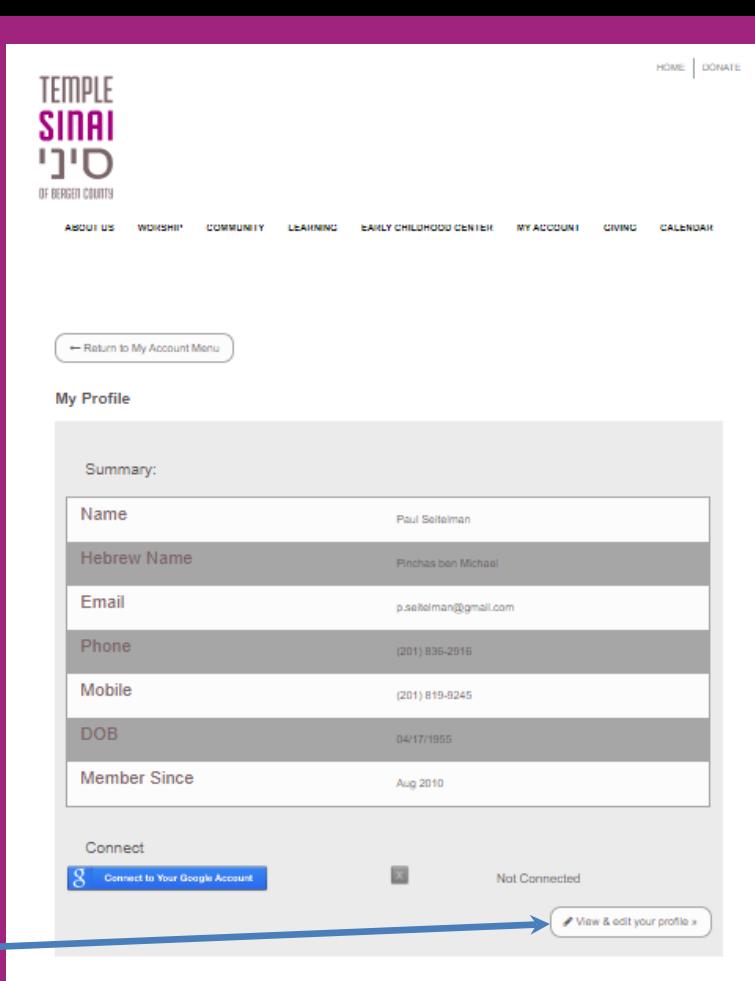

### **Please make sure your contact information is** up to date.

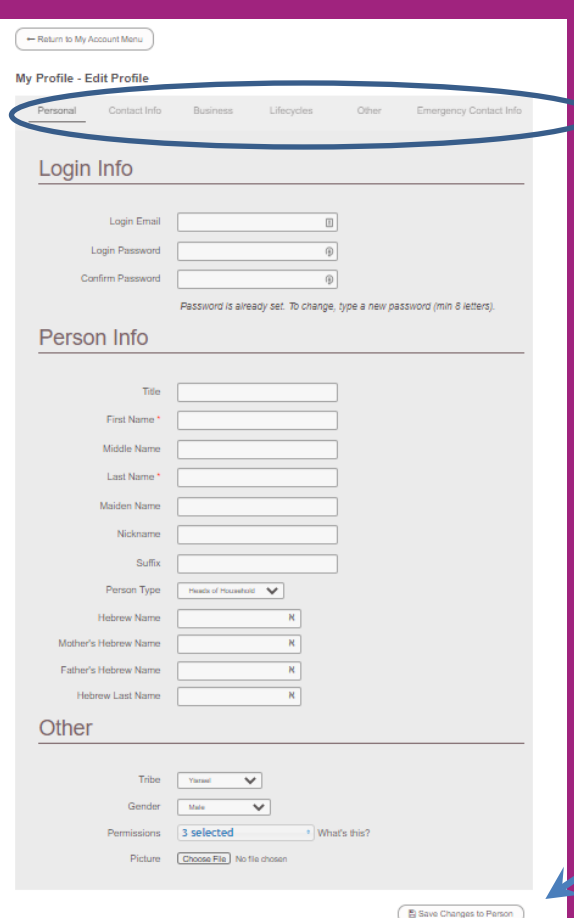

**Review all six pages. Make note of incorrect or missing information.**

#### **Send corrections to info@templesinaibc.org**

**You may also directly edit, add or remove select fields.** 

#### **Remember to save changes!**

### **Topic: Payments & Donations**

**To make a payment**  (for a class or event, for instance) **or a donation, please tap on the "Donation" tile.**

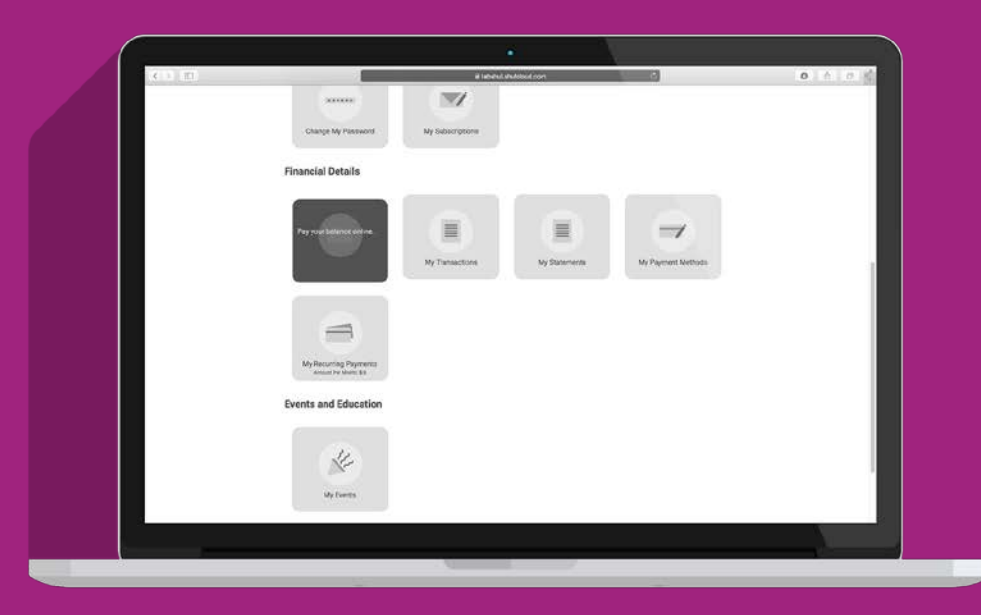

**Within the Online Payment section, you identify whether this payment is for a new donation or should be applied to an existing pledge, fee or service on your account.** 

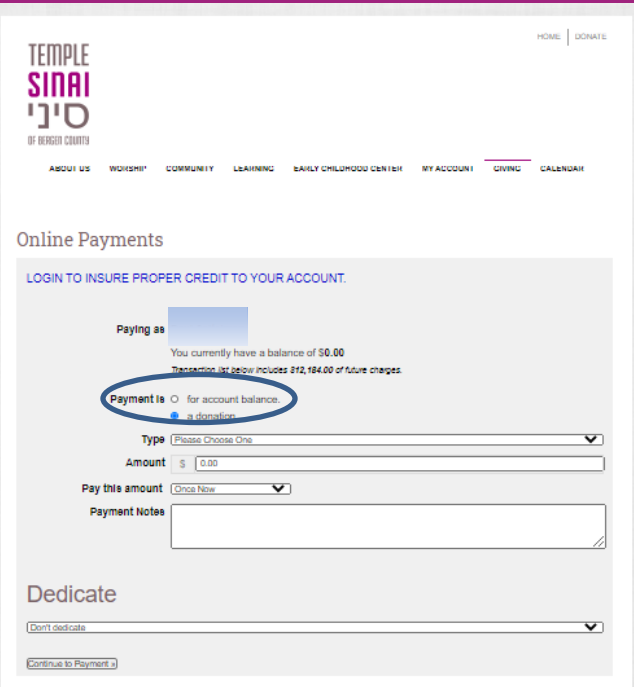

**"***Amount" refers to a total. "Pay this amount" indicates how many* **installments you want to reach the [total] "Amount." Direct your donation by selecting a "Type;" optionally complete dedication information. For other payments, click on the box on right column to include item for payment**.

#### *Left, a new donation. Below, all other payments*

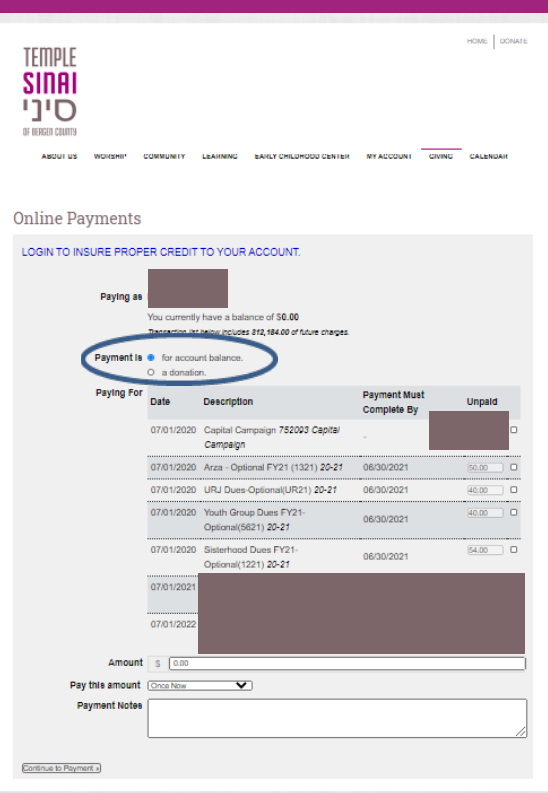

## **Topic: Recurring payments**

**If you'd like to update a payment**  schedule-for **instance, how much and how often you contribute - you can do so by using the tile titled "My Recurring Payments."**

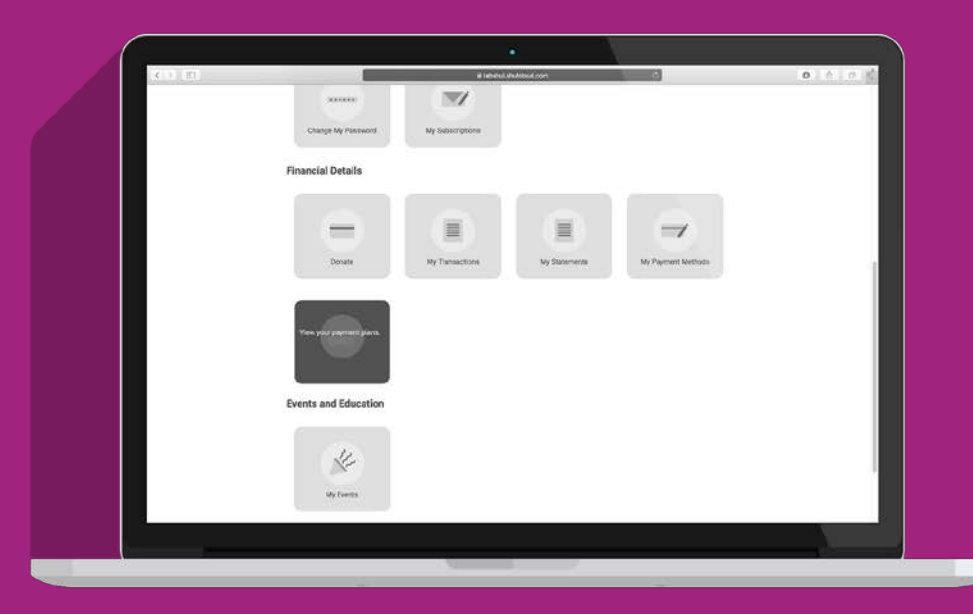

### **Your recurring payments will appear here and you can update them as needed.**

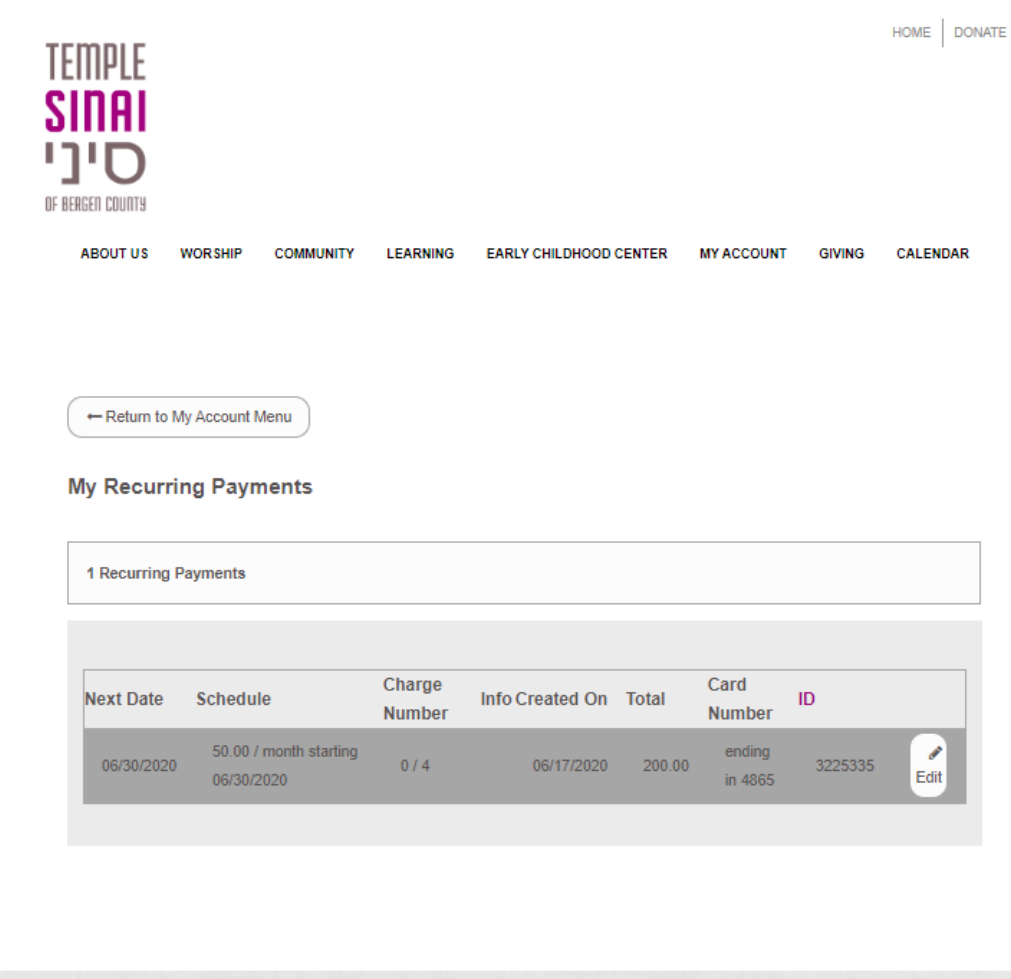

## **Topic:** Your family info

**Tap on "My Family"**  to see who is listed **in your household and tell us more about them.**

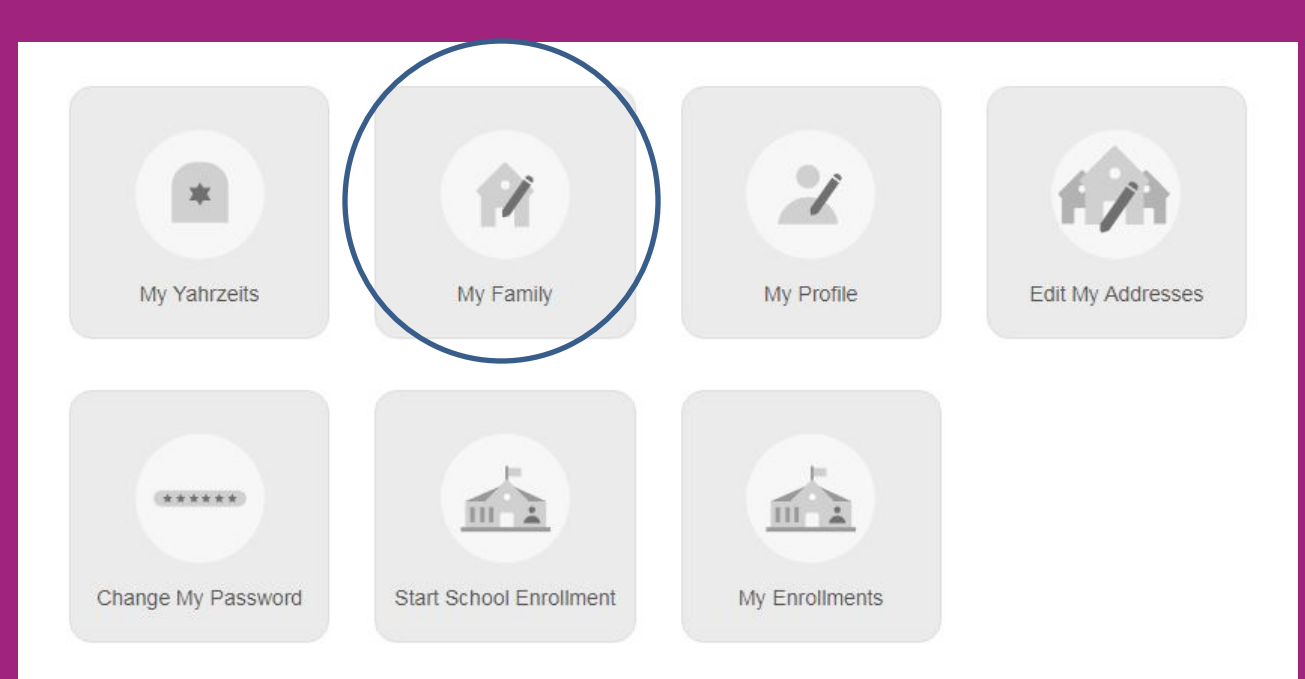

**On your "My Family" dashboard,you can see who is listed in your family, and add people to your family account. Click on "Add Person" to add individuals like your parents or children.**

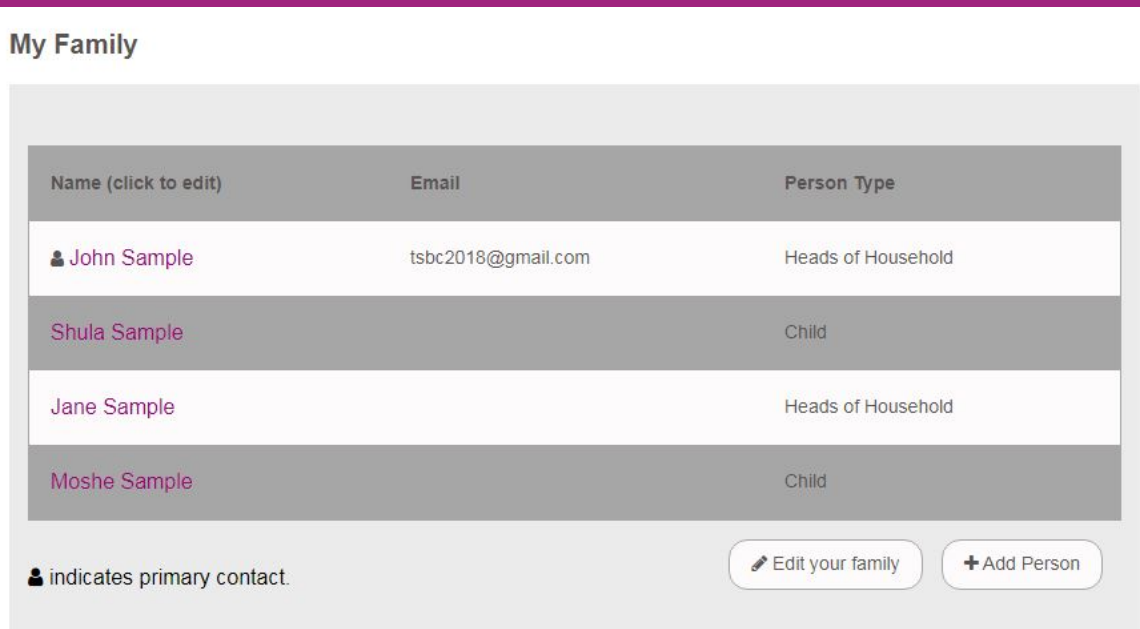

**For each person in your household you can add personal details, contact info, business info, lifecycle dates, and other info.** 

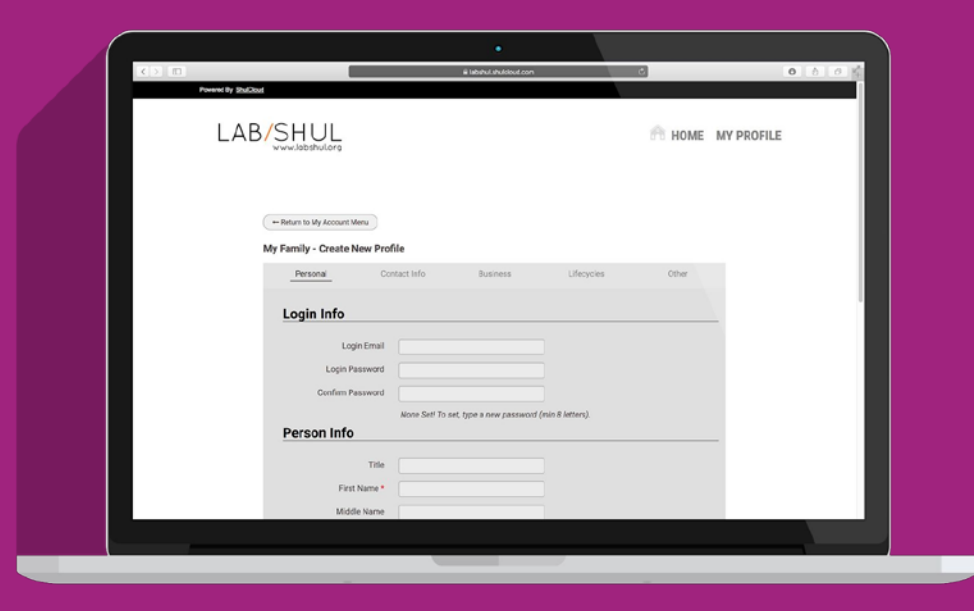

## **Topic: Family yahrzeits**

**To view your family's**  *yahrzeits* **, click on "My Yahrzeits."**

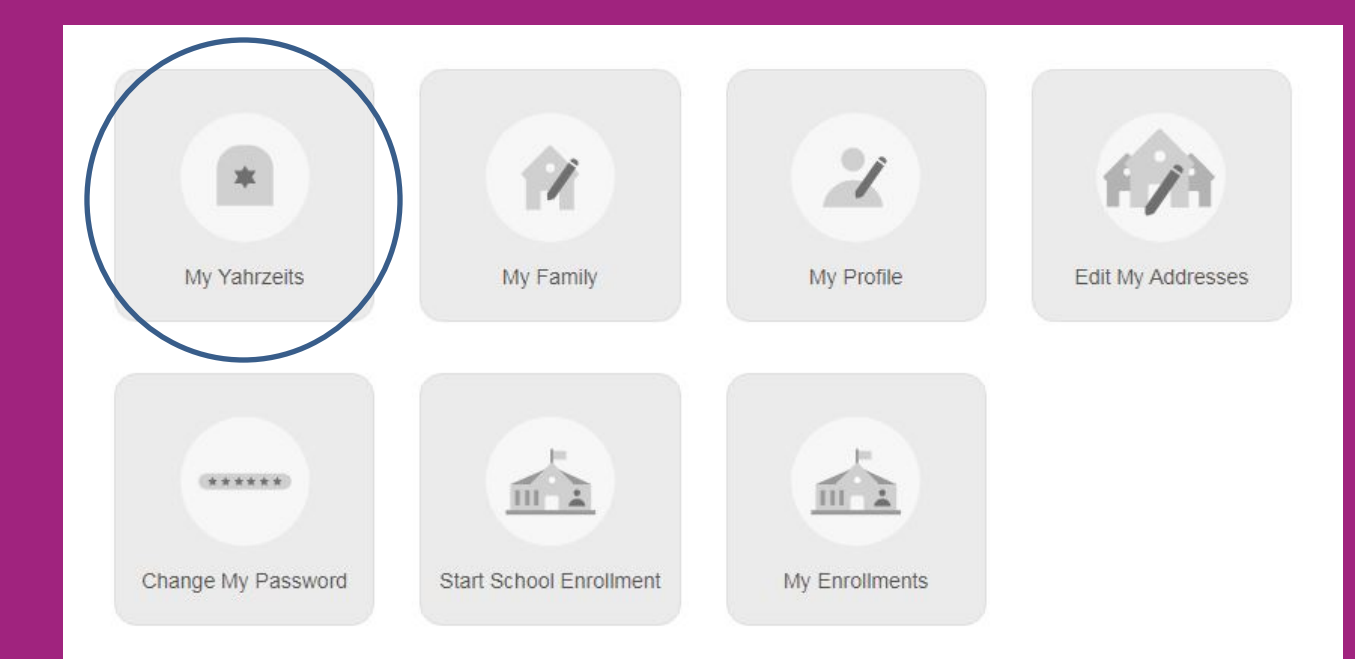

**Here you'll see your family's** *Yahrzeits***. You can add a new** *Yahrzeit* **by emailing info@templesinaibc.org.**

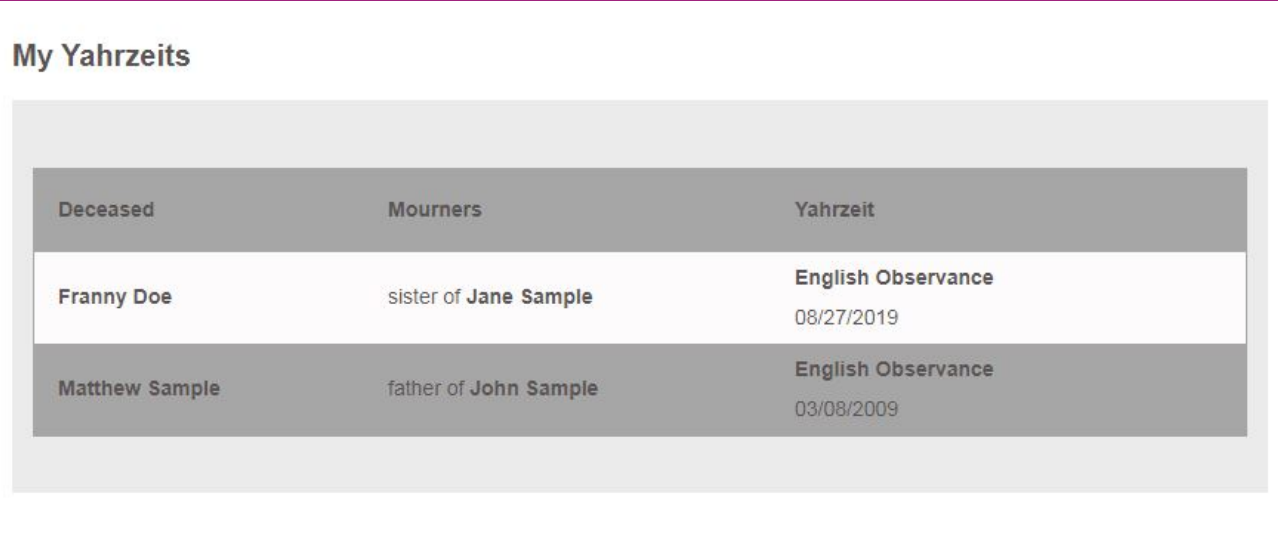

# **That's all fornow.**

**If you get lost, or need help finding your way around, please contact Hillary Hans (info@templesinaibc.org).**